# **PRÁCTICA 4 OPENSHOT (Unión de videos)**

## **1. Unión de vídeos**

OpenShot permite, de forma muy fácil, añadir vídeos y unirlos. De este modo, podemos crear un nuevo vídeo a partir de otros.

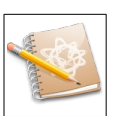

**Ejercicio**

Un videoaficionado ha grabado un castillo de fuegos artificiales, pero se ha visto interrumpido y lo ha tenido que grabar en 2 vídeos diferentes. Se pretende unir las 2 partes para que el castillo se vea en una misma secuencia.

#### **Crear carpeta proyectos**

Vamos a crear una carpeta que contendrá los proyectos de unión y división de vídeos.

- •Ve a tu carpeta personal de documentos.
- •Abre la carpeta "**OPENSHOT**".
- •Crea una nueva carpeta llamada "**05pryuniondivision**".

#### **Guardar proyecto. Unión de vídeos**

•Abre el programa OpenShot.

•Guarda el proyecto dentro de la carpeta creada anteriormente con el nombre "**05pryunion**". Ve al menú **Archivo → Guardar proyecto**. Deja las opciones por defecto.

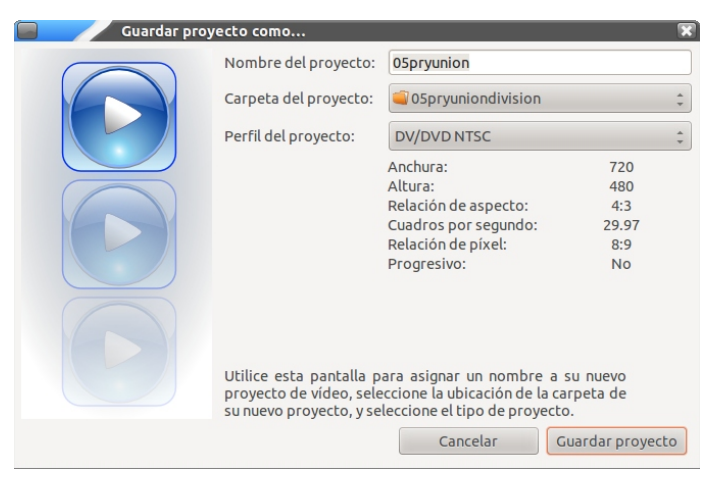

### Descargar e importar vídeos

- •Descarga del [d](https://www.tuinstitutoonline.com/cursos/openshot_v1506/material_alumno/videos/05castfueart1.avi)el Aula virtual los dos videos necesarios para esta actividad
- •Copia los vídeos descargados a la carpeta del proyecto.

•Abre el fichero "**P04 Recurso-05castfueart1.avi**". Haz clic en el botón **Añadir**.

•Repite el mismo proceso y añade el segundo vídeo del castillo de fuegos artificiales "**P04 Recurso-05castfueart2.avi**".

### Añadir etiquetas

•Ve a la ventana de Archivos de proyecto. Haz clic en el primer vídeo.

•Con el botón derecho ratón elige la opción **Propiedades del archivo**. En el campo **Etiqueta**, escribe el texto "Castillo parte 1". Por último, haz clic en Aplicar.

•Ve al segundo vídeo y pon como etiqueta el texto "Castillo parte 2".

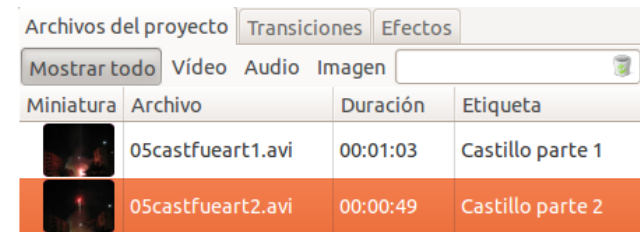

Los nuevos vídeos importados se muestran en la ventana de archivos de proyecto:

### Renombrar pistas

•Ve a la Pista1 en la **Línea de tiempo**.

•Haz clic a la izquierda en la zona gris y con el botón derecho del ratón elige la opción **Renombrar pista**. Escribe el texto "Castillo fuegos". Haz clic en Aceptar.

#### **Añadir a la línea de tiempo**

•Ve a la ventana de Archivos de proyecto. Haz clic en el primer vídeo.

•Con el ratón, arrástralo sobre la línea de tiempo y sitúalo al principio de ésta.

•Ve a la ventana de Archivos de proyecto. Haz clic en el segundo vídeo.

•Con el ratón, arrástralo sobre la línea de tiempo y sitúalo después del primer vídeo. Ahora se ha añadido el segundo vídeo a continuación del primero.

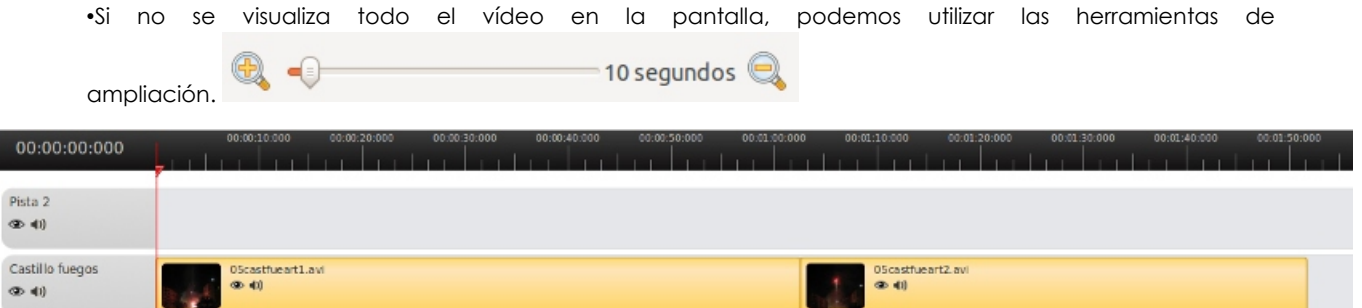

•Reproduce esta segunda escena. Selecciónala y pulsa el botón reproducir. (Otra forma es seleccionar la primera escena, darle al play, y esperar a que se acabe. La reproducción continuará en la segunda escena de forma automática. De hecho, así es como quedará nuestro vídeo al final). Hemos creado un nuevo vídeo a partir de la unión de dos vídeos preexistentes.

También podemos usar la marca de línea roja manualmente. Utiliza la herramienta de ampliación para ver los clips de vídeo con más detalle.

### Renombrar pistas

•Ve a la pista 2. Haz clic a la izquierda en la zona gris y con el botón derecho del ratón elige la opción **Renombrar pista**. Escribe el texto "Títulos".

### Crear título 1 (sobreimpreso)

•Ve al menú **Título → Nuevo título**. •Selecciona la plantilla que desees. •Haz clic en el botón **Crear título nuevo**. •Introduce el nombre del archivo y escribe "Tit1". Haz clic en Aceptar. •Haz clic en el botón **Editar texto**.

•En el primer campo (Liña 1) escribe "Castillo de Fallas". Si hay otro campo para el subtítulo, déjalo en blanco.

•Haz clic en Aplicar/Guardar.

•Haz clic en el botón **Propiedades de tipografías**. Elige el tipo de letra que desees. Haz clic en Aceptar.

•Haz clic en el botón **Cambiar color de letra**. Elige un color claro que destaque sobre el cielo nocturno. Haz clic en Aceptar.

#### **No debemos tocar el color de fondo, ya que por defecto se muestra transparente y, de este modo, permitirá mostrar las letras sobre el vídeo.**

Haz clic en Aplicar. Esto hará una copia de la plantilla de título y la añadirá a los Archivos del proyecto.

•En la etiqueta escribe el texto: "Título inicial". •Por ejemplo:

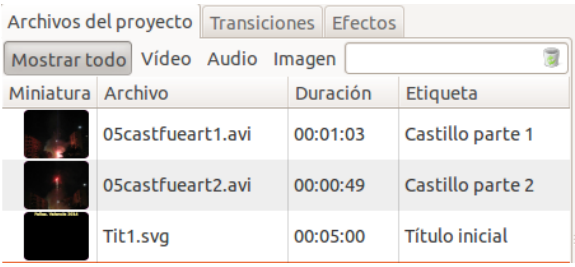

•Añade el título en la pista "Títulos" justo al principio del vídeo.

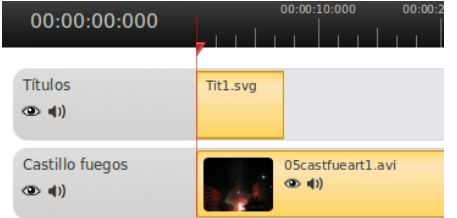

•En la ventana de previsualización podemos ver el resultado:

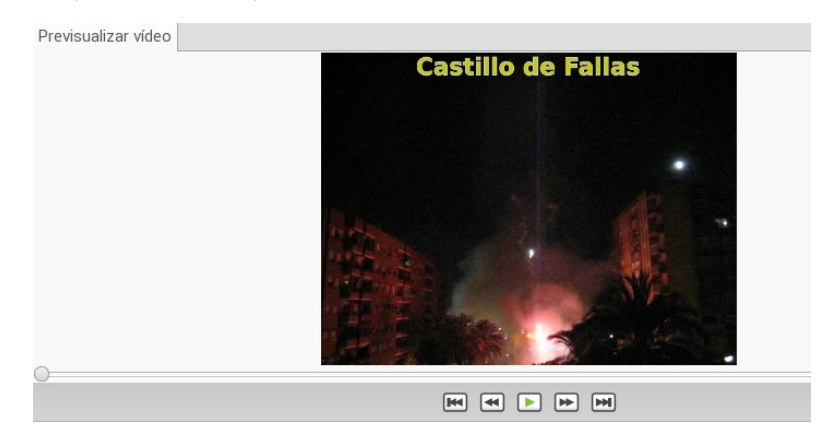

## Crear título 2 (sobreimpreso)

- •Ve al menú **Título → Nuevo título**.
- •Selecciona la plantilla que desees.
- •Haz clic en el botón **Crear título nuevo**.
- •Introduce el nombre del archivo y escribe "Tit2". Haz clic en Aceptar.
- •Haz clic en el botón **Editar texto**.
- •En el primer campo escribe "Y ahora la traca final...". Si hay otro campo para el subtítulo, déjalo en blanco. •Haz clic en Aplicar.
- •Haz clic en el botón **Propiedades de tipografías**. Elige el tipo de letra que desees. Haz clic en Aceptar.
- •Haz clic en el botón **Cambiar color de letra**. Elige un color claro que destaque sobre el cielo nocturno. Haz clic en Aceptar.

•Haz clic en Aplicar. Esto hará una copia de la plantilla de título y la añadirá a los Archivos del proyecto. •En la etiqueta escribe el texto: "Título parte final". •Por ejemplo:

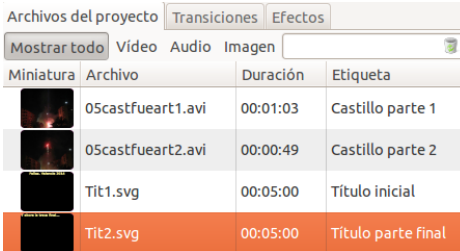

•Añade el título en la pista "Títulos" justo al principio del segundo vídeo.

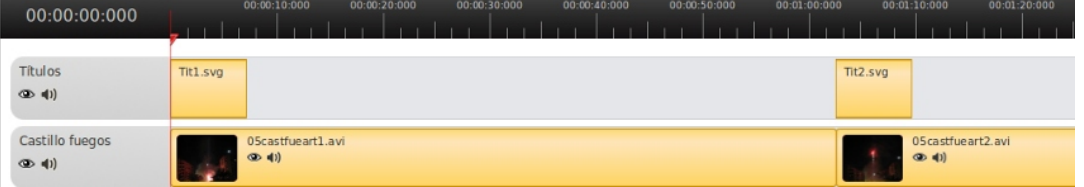

### Crear título 3

•Ve al menú **Título → Nuevo título**.

•Selecciona la plantilla que desees.

•Haz clic en el botón **Crear título nuevo**.

•Introduce el nombre del archivo y escribe "Autor". Haz clic en Aceptar.

•Elige el tipo y color de letra que desees.

•Haz clic en el botón **Editar texto**. En el primer campo escribe "Autor" y en el segundo tu nombre y apellidos. •Haz clic en el botón **Cambiar color de fondo**. Elige el color que desees y establece la opacidad al máximo. •Haz clic en Aplicar. Esto hará una copia de la plantilla de título y la añadirá a los Archivos del proyecto. •En la etiqueta escribe el texto: "Créditos".

•Por ejemplo:

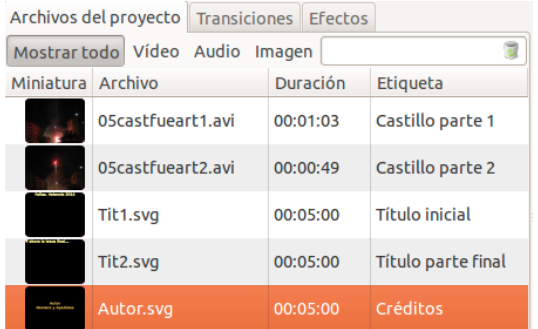

•Añade el título en la pista "Títulos" justo al final del vídeo. •Por ejemplo:

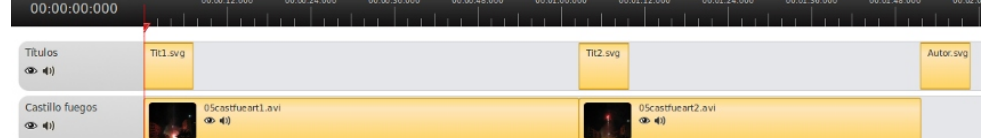

•Guarda el proyecto.

•Previsualiza el proyecto para ver los resultados.

•Guarda el proyecto. Ve al menú **Archivo → Guardar** o haz clic en el icono de la barra de herramientas.

## Exportar proyecto. Unión de vídeos

Vamos a exportar y guardar el fichero dentro de la carpeta personal de proyecto.

•Ve al menú **Archivo → Exportar vídeo** o haz clic en el icono **Exportar**.

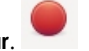

- •Nombre del archivo. Pon el nombre "**union\_avi**".
- •Exportar a carpeta. Elige el directorio del proyecto "**05pryuniondivision**".
- •Perfil. Selecciona "Todos los formatos".
- •Objetivo. Elige el formato "AVI (mpeg4)".
- •Calidad. Elige "Baja".
- •Deja el resto de opciones por defecto.
- •Haz clic en el botón **Exportar vídeo**.

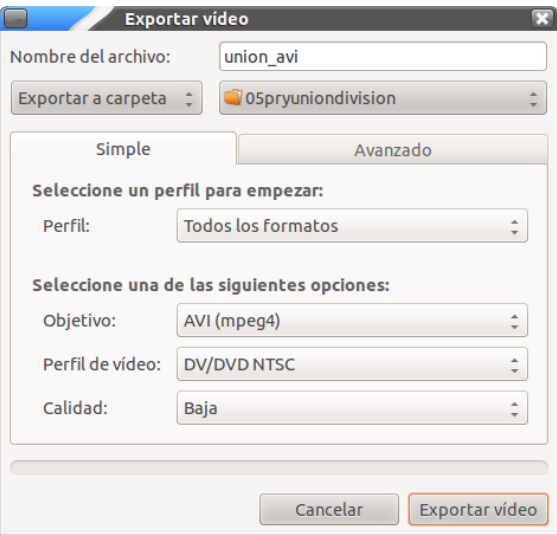

•Cierra el proyecto.